Portage County Randolph Fair PO Box 213 Randolph, Ohio 44265 PH. 330.325.7476

**To:** 2024 Portage County Randolph Fair Jr Fair Exhibitors **From:** Online Entry Committee of the Portage County Agricultural Society **Re:** Animal ID's and FairEntry.com is a TWO step process

#### Dear 2024 Jr Fair Exhibitors,

We hope this message finds you well and excited for the upcoming fair season. We wanted to take a moment to provide clarity on the registration process for FairEntry.com, our online fair management system. The FairEntry system consists of two essential steps to ensure a smooth and efficient registration process for all participants.

#### **Step One:**

*Starting from the time of animal weigh-in, you can log into 4HOnline.com to submit eligible animals for the fair. It is imperative to complete this initial step by July 1st for steers, hogs, sheep, and goats, and by July 31st for all other species. Please adhere to the specified requirements for each animal to avoid any potential errors. If you happen to make a mistake during this step, don't worry. You can revisit the system to correct the information and then notify us of the necessary adjustments.*

#### **Step Two:**

*Following the approval of animals after July 1st, you can proceed to log in to http://PCRandolphJrFair.fairentry.com using any computer or mobile device, including smartphones, to submit your entries for the fair. This online entry system streamlines the process, facilitating quick and efficient processing and posting of check-ins, show programs, and results during the fair.*

For all Junior Fair exhibitors, with the exception of those participating in Horses, online entries are mandatory. This includes Breeding, Market, and showmanship classes for various species. We strongly recommend completing your entries by August 1st to allow ample time for committees and clubs to review them before the Entry Deadline on August 10 at 3:00 pm. Please note that late entries will not be accepted after August 10.

If you encounter any difficulties with internet access or require assistance with the entry process, our Fair Office will be open on Wednesdays from July 10th to August 7th. During these designated times, exhibitors can visit the office to set up their accounts and seek guidance. Additionally, alternative appointment times can be arranged upon request with Katrina Wise at 330-325-7811. Please be aware that the Fair Office will be closed during the week of July 4th.

If you have any questions or concerns about the registration process, please do not hesitate to visit us or give us a call during regular business hours. We have prepared instructional materials for animal IDs and the Fair entry process, and you can also view a demonstration of the process at https://vimeo.com/209918998.

Thank you for your attention to these important steps, and we look forward to seeing you at the fair!

Thank you,

Stephen Heppe Katrina Wise Online Entry Committee Co-Chair Jr Fair Coordinator [SHeppe@Randolphfair.com](mailto:SHeppe@Randolphfair.com) [KWise@RandolphFair.com](mailto:KWise@randolphfair.com)

#### *Important Instructions*

- **This is a TWO STEP PROCESS for all animals in the Junior Fair.**
	- **Step one make Animal ID's in the 4-H online system** by July 1<sup>st</sup> for Large Livestock and July 31<sup>st</sup> for Small Animals.
	- **Step two is making a fair entry.** All Jr. Fair Entries should be done by 11:59 pm August 1, 2024 for reports to be sent to your advisors. Actual deadline is Saturday, August  $10^{th}$  at 3:00pm. All Jr. Fair entries must be made through the website: **PCRandolphJrFair.fairentry.com**
- In step 2 Register all entries for each exhibitor in the family before proceeding to the Payment section.
- Be sure to click the "Submit" button when you have completed your entries. **Entries are not final until they have been submitted.**
- Once you have submitted your entries, check your email inbox for a submission email with a list of your *entries. You will receive a second email once the Jr Fair entries have been accepted and viewed by an administrator.*

## STEP 1- Creating Animal ID's

\*\*There are resources for each species/animal type available at: [https://portage.osu.edu/program-areas/4-h-youth](https://portage.osu.edu/program-areas/4-h-youth-development/junior-fair)[development/junior-fair.](https://portage.osu.edu/program-areas/4-h-youth-development/junior-fair) These resources will give a key to what is required and needed before you start this process of creating an Animal ID.\*\*

884-H

- 1. Log in to your family account on the 4-H enrollment website v2.4honline.com.
- 2. Click to View the Member's record for whom you would like to add an animal.
- 3. Click Animals in the navigation pane on left side.
- 4. Click the blue Add An Animal button
- 5. Click Add New Animal to start adding a new animal.

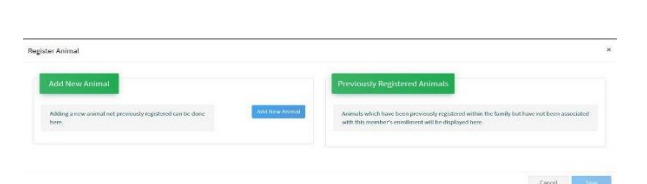

Breve Coffe

- 6. Select the appropriate animal type from the dropdown menu.
- 7. Enter the required Tag, Tattoo, or Animal Name.
- 8. Click Continue.

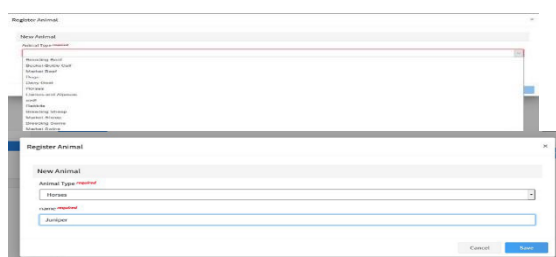

9. Complete each of the required fields and optional fields as directed on the Animal ID help forms available at [https://portage.osu.edu/program-areas/4-h-youth](https://portage.osu.edu/program-areas/4-h-youth-development/junior-fair)[development/junior-fair.](https://portage.osu.edu/program-areas/4-h-youth-development/junior-fair)

\*\* Please note that fields will vary by animal type.

- 10. Click the Next button at the bottom of the form.
- 11. Upload any required or optional files for this animal.
- 12. Click the Next button
- 13. Review the entered information. Use the Back button at the bottom of the page to return to the previous screen to make corrections.
- 14. Once the entered information is correct and reviewed, click the Submit button.
- 15. Click on the Animals tab from your account at anytime to view the status for all of the animals for a member in the family.

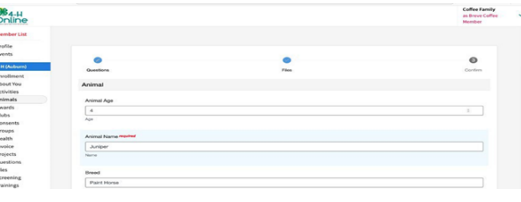

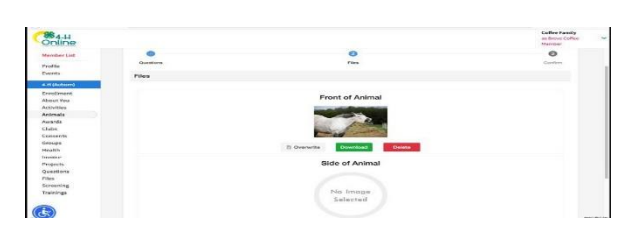

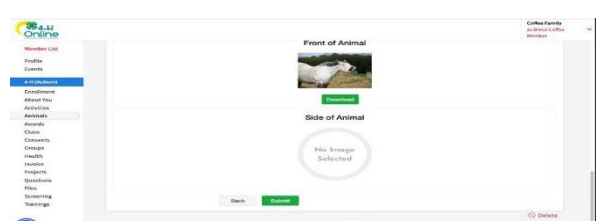

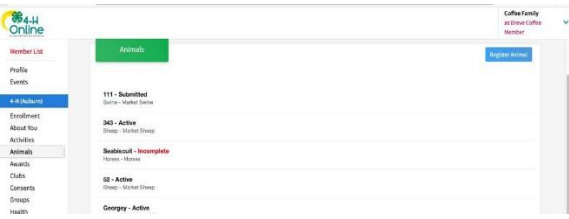

16. *Start back at step 4 for each animal you are eligible to exhibit at the fair. This means if you tagged in 3 hogs all 3 hogs must be listed in 4HOnline. If you have 6 fancy birds all 6 bird must be entered with ID and photos.*

*\*\*The animals listed in 4-H online are the ones eligible to come to the fair BUT ALL FAIR rules of number exhibited must be followed when you make a FairEntry in STEP 2 below. This means exhibitors may enter 15 fancy birds into the 4HOnline system but may only make Fair Entries for the 10 animals allowed in Small Animals. Market livestock exhibitors may add in 3 hogs, 4 steers, and 2 lambs in 4HOnline because they were weighed in. The Market Livestock 2-1-1 rule is still in effect. Exhibitors will make a choice to enter both their primary project animals and then each exhibitor's two secondary single animals. Example: 2 hogs, 1 steer, and 1 lamb.* 

17. In the 4HOnline system the animals MUST be approved before you can match them to your entry (which is a requirement!) This means you cannot complete animal ID and fair entries on the same day! An administrator must go into the system and approve each Animal ID before you can make your fair entry. Each Wednesday we plan to approve all animal ID's completed within the 4-H System.

### STEP 2- Starting Entries

- 1. Go to PCRandolphJrFair.fairentry.com .
- 2. Click the green 4HOnline login button.

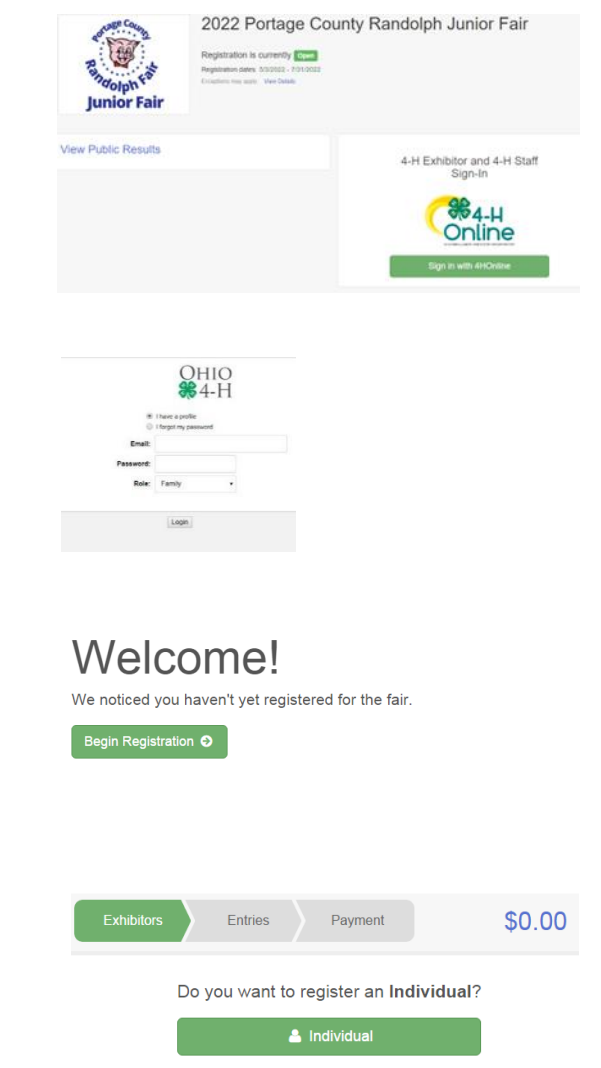

- 3. Enter your 4HOnline Email Address and password make sure the role is "Family"
- 4. Click the login button

5. Click "Begin Registration"

6. Click the "Individual" button.

- 7. A Social Security Number is used for 1099 purposes and will be requested for all exhibitors. Social Security Numbers are fully encrypted and only the last 4 digits will be visible after the number has been saved.
- 8. If your committee asks additional questions, those will be step 4 or 5 on the progress bar. Answer any questions and click Continue.
- 9. If your committee requires you to upload any files for the exhibitor, those will be step 5 or 6 on the progress bar. Upload requested files and click Continue.

### Creating Entries

Each exhibitor can have multiple entries. One entry must be made for each item, animal, class, etc. For example, if an exhibitor is bringing 2 breeding rabbits, two entries into 2 different classes must be created. If an exhibitor is showing one horse in 5 events, five class entries must be created. Once all entries have been created for the first exhibitor, you have the choice of creating another exhibitor in this family (and entries) or proceeding to check-out (since we do not charge fees, you will have to check out, but nothing will be charged).

- 1. Click Add an Entry beside the correct exhibitor (if more than one has been created).
- 2. Click "Select" beside the first department you wish to enter. Any departments that are not available for entry will be noted as "Not Available" with a short explanation.
- 3. After you select a department, you will see a list of divisions to select from, and then a list of available classes. Also notice that there are blue *"Change"* links in case you mistakenly select an incorrect department, division, or class.
- 4. After you have selected the class, click the green Continue button.
- 5. Select the appropriate class.
- 6. Click Continue
- 7. Select a Club or Chapter for this entry.
- 8. If this is not an animal class entry, follow the instructions on-screen to enter any additional information such as Entry Description.
- 9. If this is an animal class entry, you are required to specify the animal that will be exhibited in this class. Click "*Add an animal".*
- 10. *Please note that you are required to choose the animal you believe you will take to the fair. BUT if you added an animal to your animal ID in the 4HOnline system that is eligible for the fair you will be permitted to change animals at check-in of the fair.*

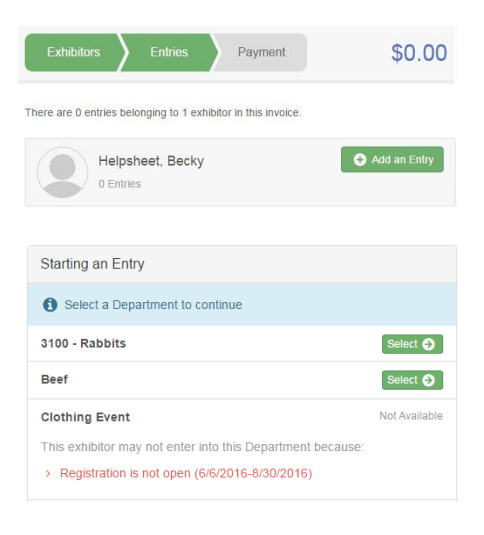

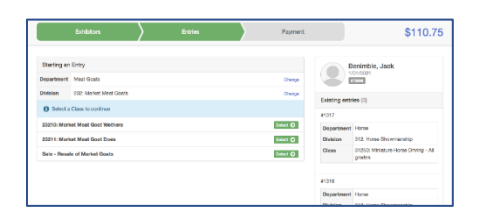

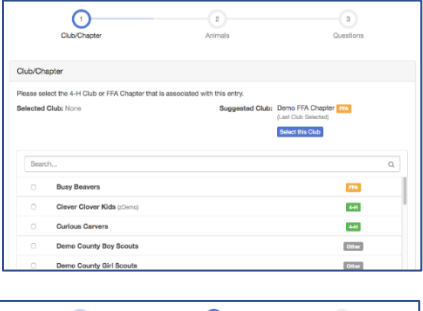

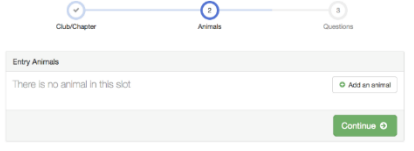

- 11. Choose *"Existing animal record"* to attached the correct animal to your entry. Click on the correct animal's radio button and then *"continue".*
- 12. Any questions or file uploads related to entry in this class will be next. Click Continue after answering those questions or uploading documents.
- 13. The Review screen allows you to double check this entry for accuracy and make any changes necessary. When the information is correct, click Continue and that class entry is ready to be submitted.
- 14. When each class entry is complete, you have 3 choices for what to do next:
	- *If all class entries have been completed for one exhibitor, you can Register another Exhibitor in this family.*
	- *If this exhibitor has more class entries to make, you can Add another Entry for this Exhibitor.*
	- *If all entries for all exhibitors in the family have been completed, click Continue to Payment to finalize and submit your entries.*

# Finalizing Entries

- 1. Review your entries for completeness and accuracy. *Notice the Summary and Detail buttons at the top of the list on the right.* If there are errors, click on the green Entries section at the top of the page. Click Continue when all information is correct.
- 2. Read the conditions on payment screen. NOTE: You will owe no money (no fees are charged) however, you must click Continue to the last "Confirm" step to submit your entries.

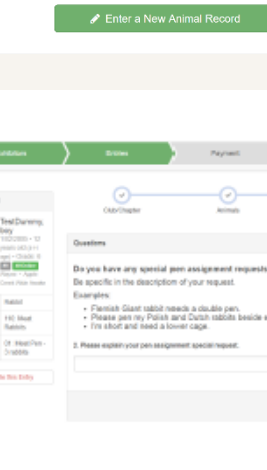

\$0.00

Ô

Adding an Animal

۰

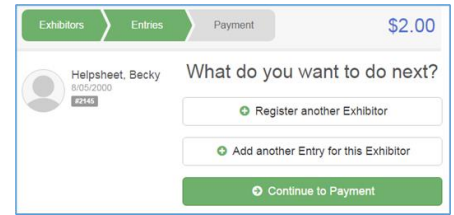

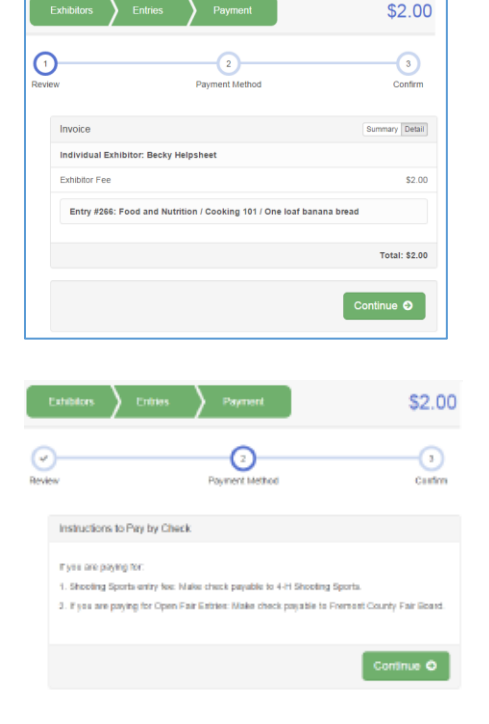

3. Read the information in the "After you Submit" section. You may also have to check a box to "Agree to Terms". Click Submit to finalize the entries for the exhibitors in this family. After you click Submit, no changes are possible to these entries. Contact the Fair Office to make changes if needed.

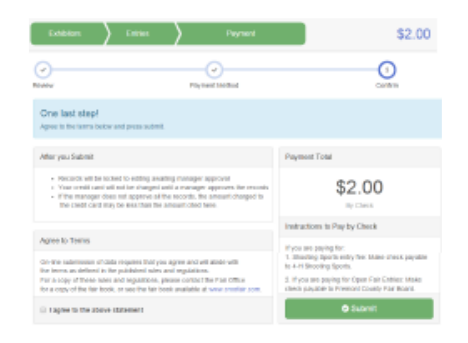

4. Once you click submit – check your e-mail for a confirmation message listing your entries. If you don't receive an e-mail confirmation OR if you notice any errors or anything that is incomplete or needs changed or fixed in any way – email Jr. Fair Coordinator Katrina Wise at [kwise@randolphfair.com](mailto:kwise@randolphfair.com) or 330.325.7476 to make the changes.

### **It is recommended that all your entries are completed and submitted by August 1 so each committee can get reports to double check entries!**

**All Jr. Fair Entries are due in FairEntry.com by 8 pm on August 10th.**